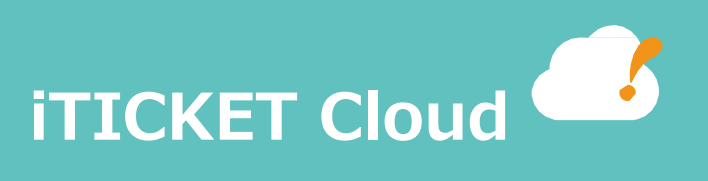

## EPSON® OPOS ADK

# インストール手順

#### **商標**

- ・Microsoft は、⽶国 Microsoft Corporation の、⽶国およびその他の国における登録商標です。
- ・EPSON は、セイコーエプソン(株)の登録商標です。
- ・その他記載されている会社名、製品名は、各社の商標または登録商標です。

#### **1. このドキュメントの⽬的**

このドキュメントは、EPSON OPOS ADK (以降 OPOS ADK)のインストール/設定方法について記載しています。

#### **2. このドキュメントの対象者**

アイチケットクラウドの iTICKET Cloud アプリのインストールを行う方を対象としています。

#### **3. 前提**

#### **① 対象バージョン**

EPSON OPOS ADK Ver.3.00J

#### ② **前提知識**

アイチケットクラウドの機能概要を理解していること。

#### ③ **環境**

- ・インストールには管理者権限が必要です。
- ・旧 OPOS ADK が残っている場合は、アンインストールを⾏ってからインストールしてください。

※アンインストールについては、「5.OPOS ADK のアンインストール」を参照してください。 ※ドキュメント内の画像は、「EPSON OPOS ADK Ver.3.00J R16」、「EPSON TM-m30」を使用しています。

## 2. OPOS ADK のはたらき

アイチケットクラウドでは、専用アプリケーション(iTICKET Cloud アプリ)を用いて、番号券の印刷を行っています。 OPOS ADK は、iTICKET Cloud アプリから EPSON プリンタに印刷するために必要なドライバーとなっており、 iTICKET Cloud アプリをインストールしたパソコンにインストールする必要があります。

## 3. OPOS ADK インストール手順

以下に、OPOS ADK のインストール手順を記します。

また、既に他バージョンの OPOS ADK がインストールされている場合には、

一度インストール済みの OPOS ADK をアンインストールした状態で、インストールを実行してください。

- ① 管理者権限ユーザーでログインする。
- ② EPSON\_OPOS\_ADK\_V3.00JR16.exe をダブルクリックして実⾏する。

「ようこそ」ダイアログが表示される。

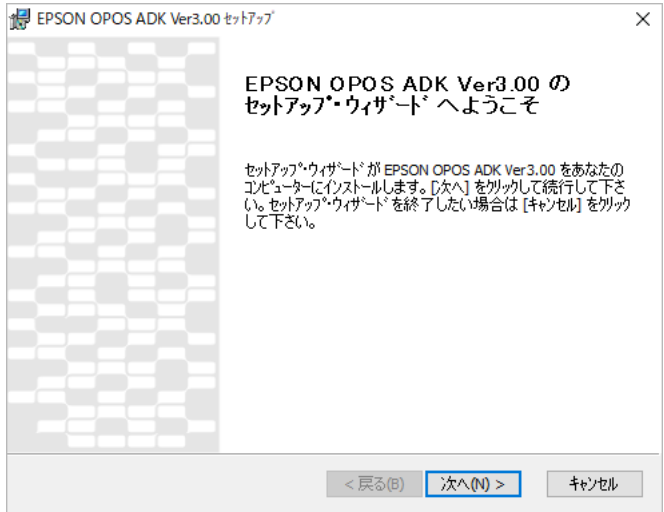

③ 「次へ」ボタンを選択する。

「使用許諾契約」ダイアログが表示される。

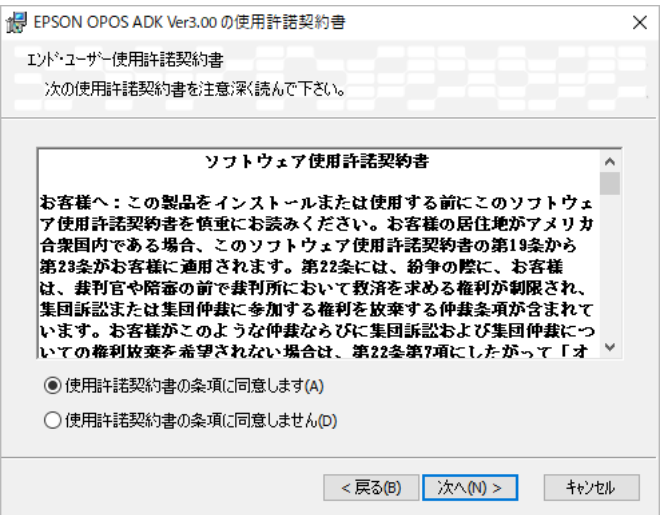

## 3. OPOS ADK インストール手順

④ 「使⽤許諾契約書の条項に同意します」を選択して、「次へ」ボタンを選択する。

「カスタムセットアップ」ダイアログが表示される。

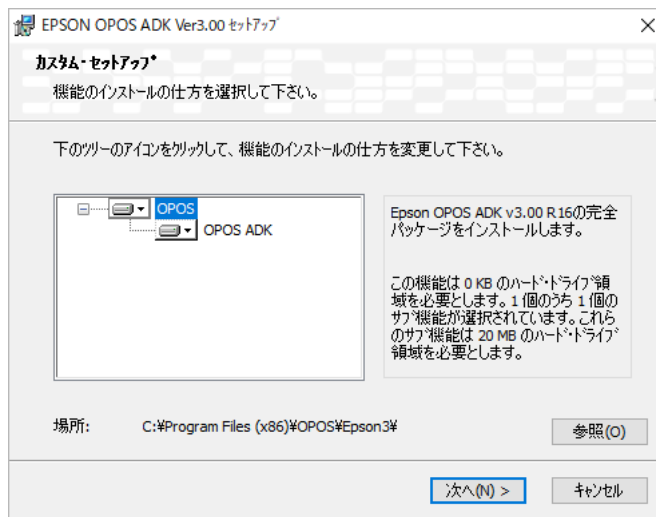

⑤ 「OPOS」にカーソルを合わせ、「次へ」ボタンを選択する。 「インストレーションの準備完了」ダイアログが表示される。

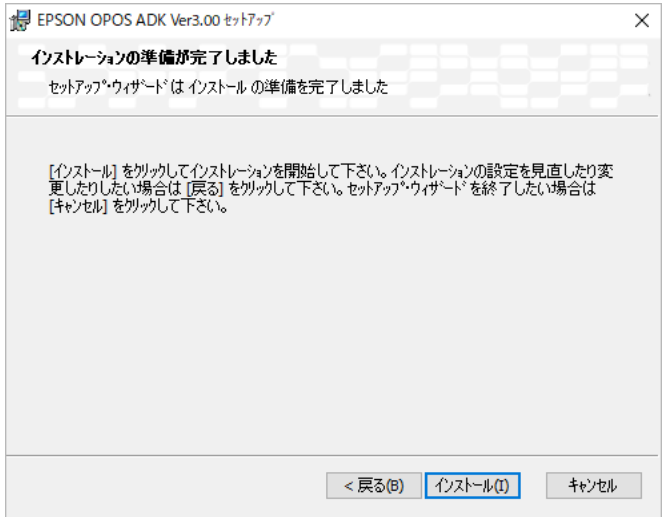

⑥ 「インストール」ボタンを選択するとセットアップの進捗バーが進み、 セットアップウィザード終了のダイアログが表⽰される。

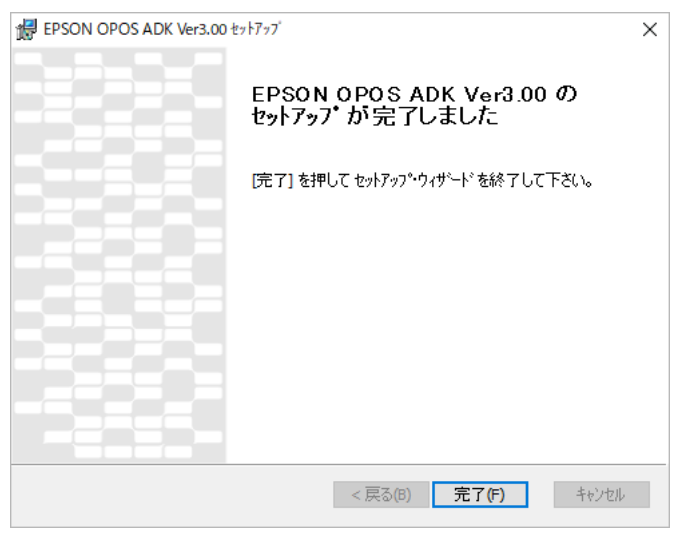

## 3. OPOS ADK インストール手順

⑦ 「完了」ボタンを選択すると、OPOS ADK のインストールは完了です。

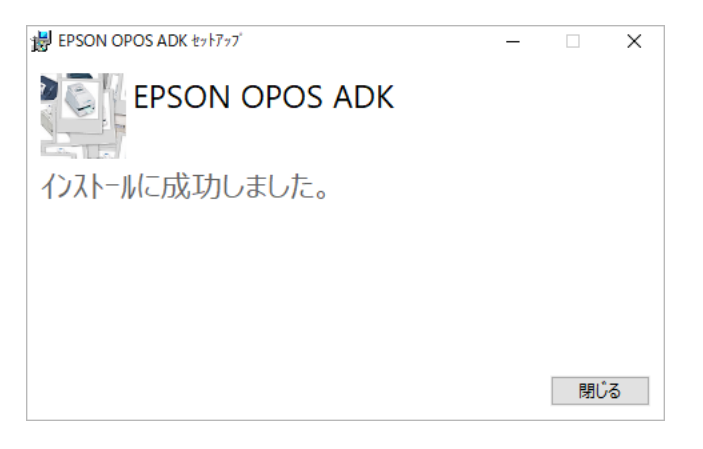

ダイアログ中の「閉じる」ボタンを選択すると、

SetupPOS ユーティリティが自動的に起動します。

※自動的に起動しない場合は、「4. OPOS ADK 設定手順」に従って

SetupPOS ユーティリティを起動させてください。

### 4.OPOS ADK 設定手順

以下に、SetupPOS ユーティリティを使用して、OPOS ADK で使用するデバイスや ポートの環境を設定する⼿順を記します。

なお、使用するマシンの管理者権限を持ったユーザーでなければ、登録や変更を行う ことができません。管理者権限を持たないユーザーは、設定の参照のみを行うことが できます。

- ① 管理者権限ユーザーでログインする。
- ② SetupPOS ユーティリティの起動

「スタート」メニュー→「EPSON OPOS ADK」→「EPSON OPOS ADK SetupPOS 」を 選択する。

SetupPOS ユーティリティメインウィンドウが表示される。

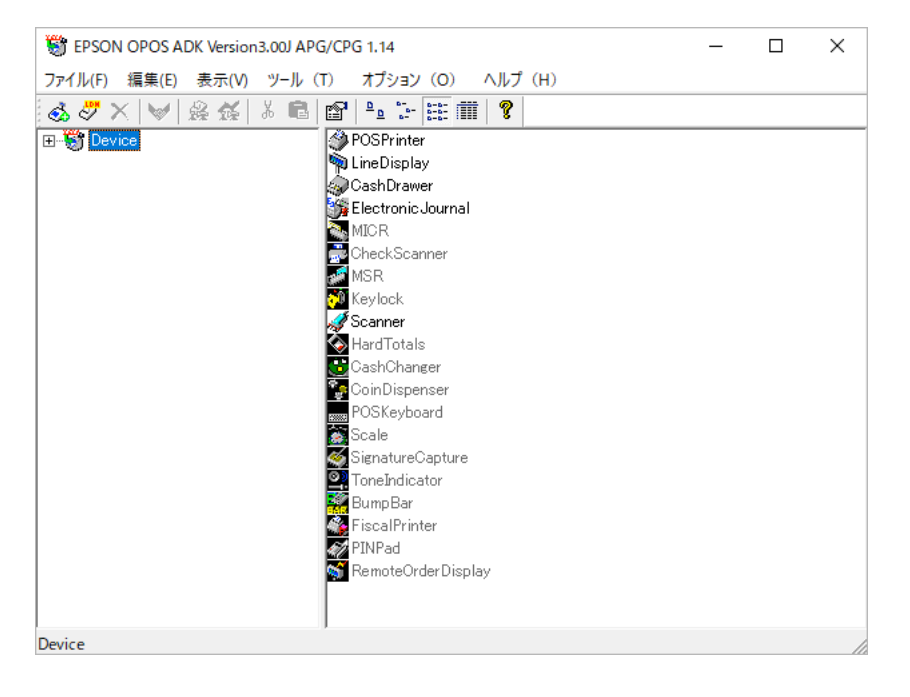

③ プリンタの接続

パソコンにプリンタを接続し、プリンタの電源をつける。

4.OPOS ADK 設定手順

④ デバイスの追加

電源が付いているプリンタとパソコンが接続されている状態で 「編集」メニュー→「デバイスの追加」を選択する。

→「デバイスクラスの選択」画面が表示される。

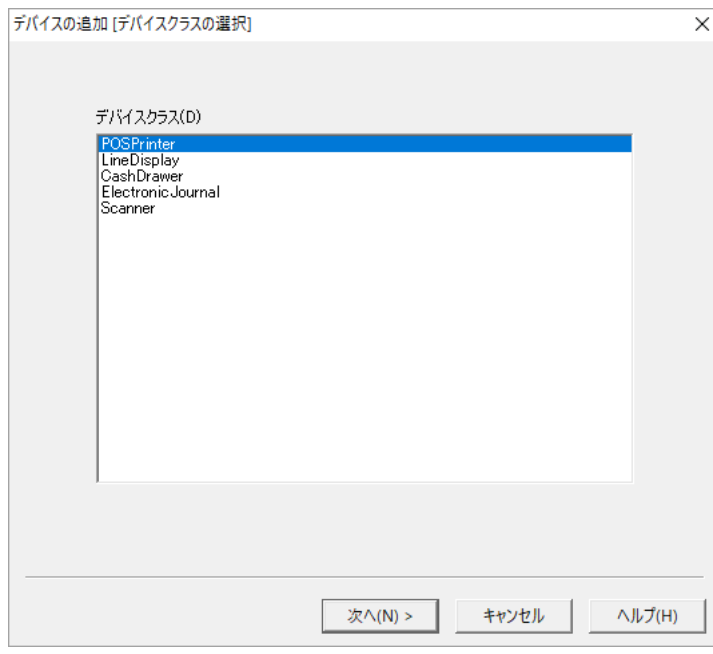

「POSPrinter」を選択して、「次へ」ボタンを選択する。

→「デバイスの選択」画面が表示される。

3.OPOS ADK 設定⼿順

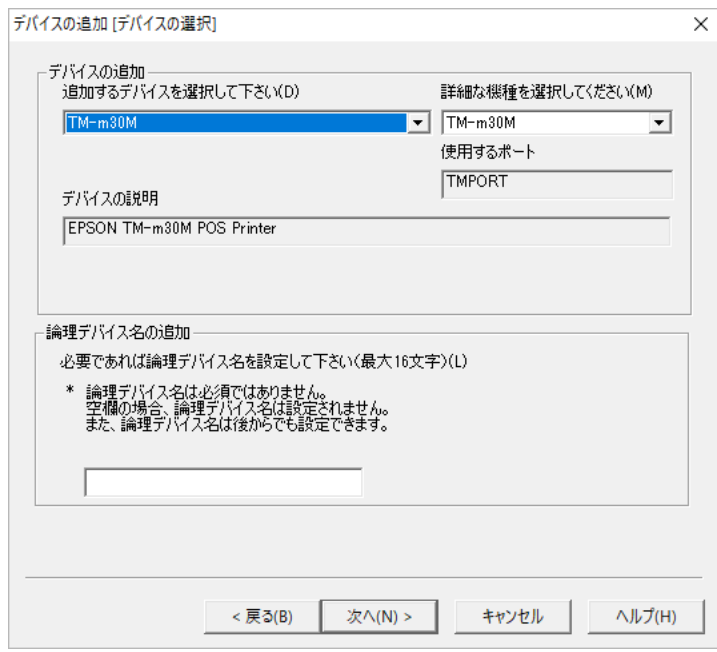

「デバイスを選択してください」コンボボックスより、使用プリンタの機種名(接続するプリンタに

合わせ、「TM-m30M」「TM-m30ⅡM」「TM-T90M」「TM-T90ⅡM」)を選択して、

「次へ」ボタンを選択する。

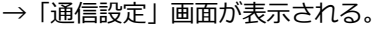

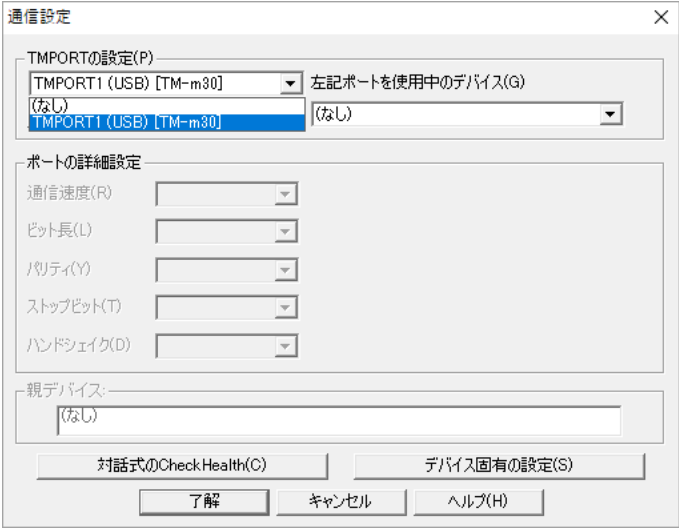

「TMPORT の設定」コンボボックスより、

「TMPORT1(USB) [TM-m30 もしくは、TM-m30Ⅱ、TM-T90、TM-T90Ⅱ]」を選択する。 その後、印刷の確認を⾏うために「対話式の Check Health」ボタンを実⾏する。

→ 「POS Printer Check Health Interactive」ダイアログが表示される。

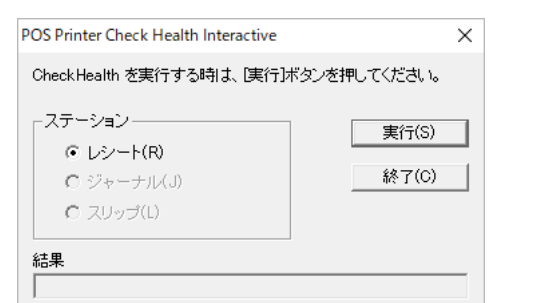

「実行」ボタンを選択する。

→「結果」ボックスに「OPEN\_SUCCESS」と表示され、プリンタより印刷がされることを 確認する。

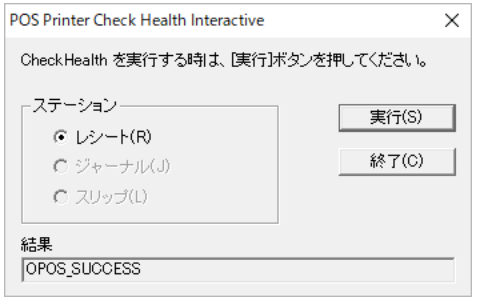

「終了」ボタンを選択する。

→「確認」ダイアログが表示される。「OK」ボタンを選択する。

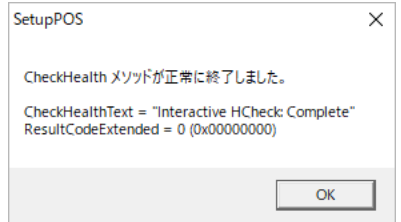

再度「通信設定」画⾯が表⽰されるので、「終了」ボタンを選択する。

⑤ プリンタの設定

SetupPOS ユーティリティメイン画面より、「Device」→「POSPrinter」 →「TM-m30MU」上で右クリック→「デバイス固有の設定」を選択する。

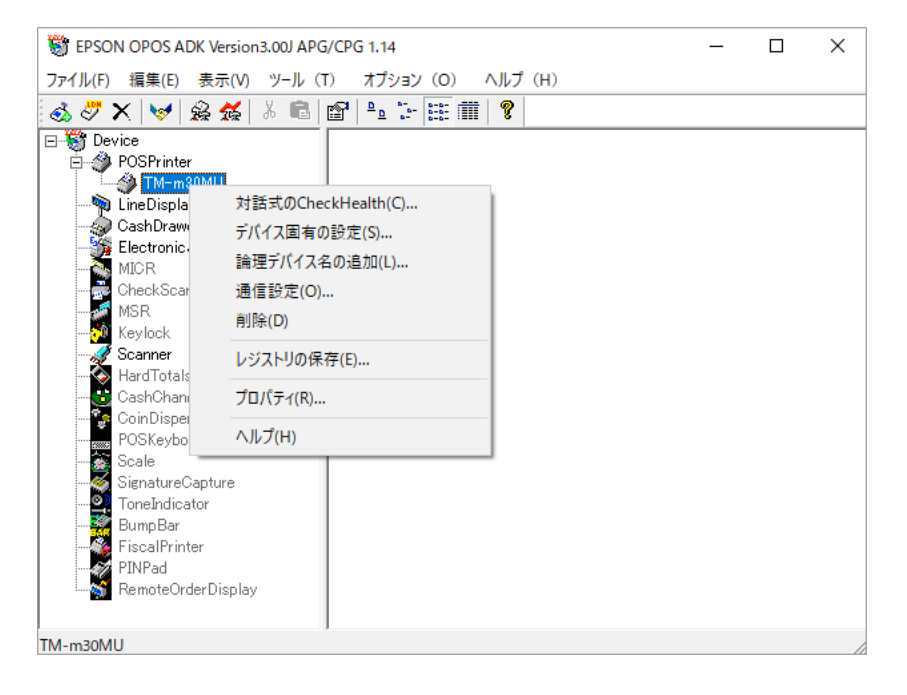

「デバイス固有の設定」画面→「General」タブの

「データ送信が完了した時点を印字完了とする」にチェックを入れる。

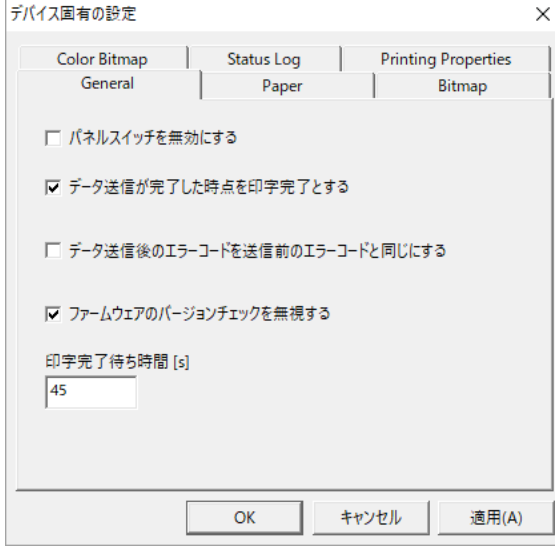

「デバイス固有の設定」画面→「Paper」タブの「用紙幅 [mm]」コンボボックスより、

「79.5[mm]: 576[dot] : 48.57.64」を選択して、「OK」を選択する。

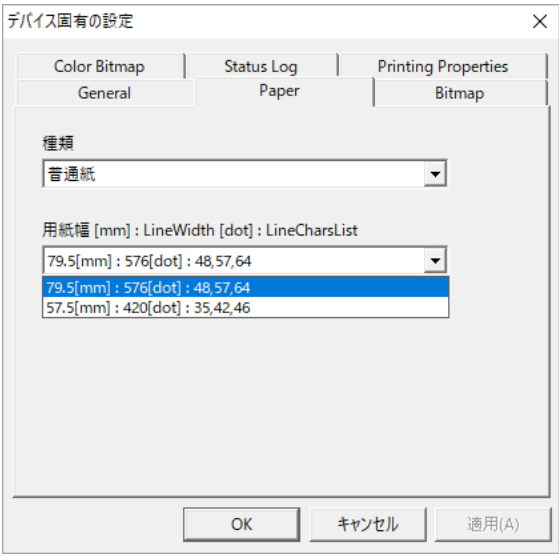

以上で、OPOS ADK の設定は完了です。

### 5.OPOS ADK アンインストール手順

以下に、OPOS ADK のアンインストール手順を記します。

- ① 管理者権限ユーザーでログインする。
- ② 「コントロールパネル」→「アプリ」を選択し、「アプリと機能」から「EPSON OPOS ADK」 を選択し、「アンインストール」を選択する。

アンインストール確認ダイアログで「アンインストール」を選択する。

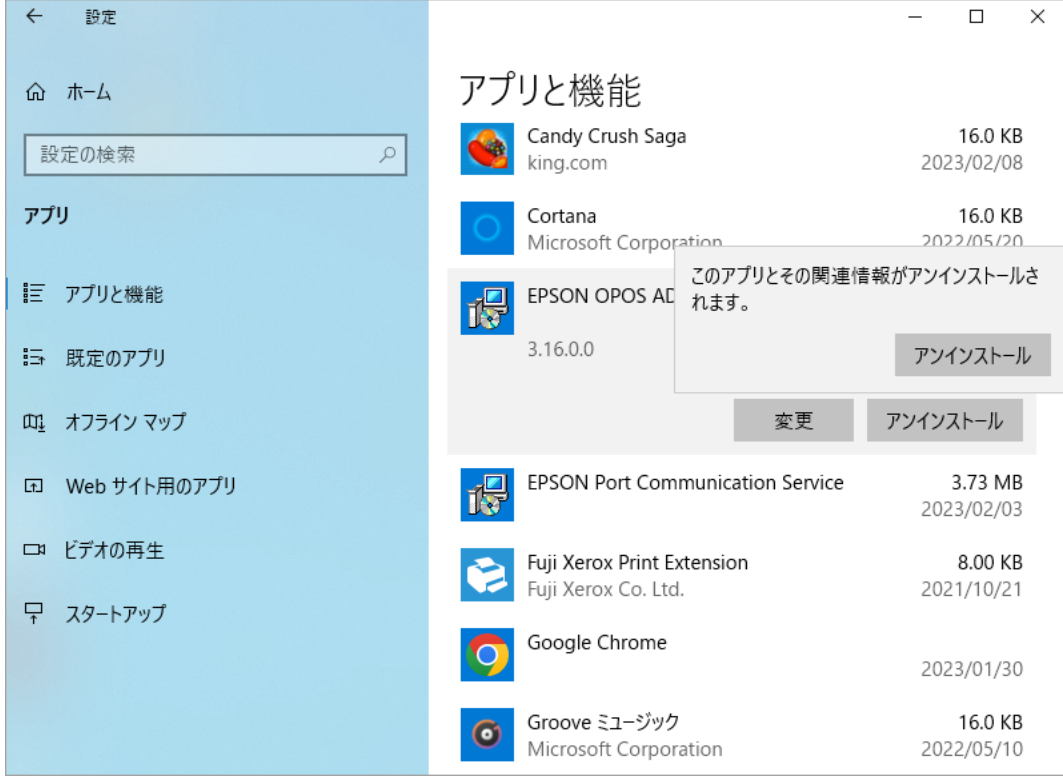

③ セットアップ変更のダイアログが表⽰され、「アンインストール」を選択する。

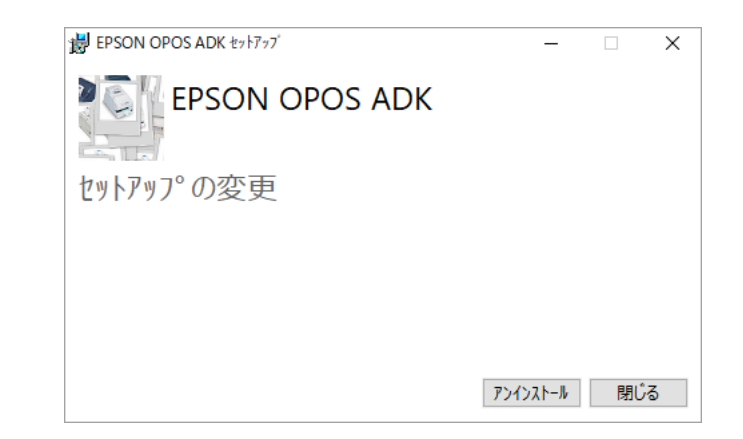

④ アンインストール処理が開始され、「アンインストール成功」ダイアログが表⽰される。

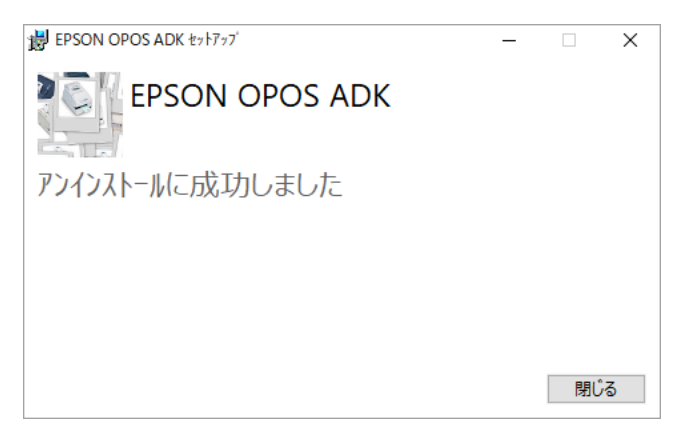

以上で、OPOS ADK のアンインストールは完了です。

以 上